**SCOUTS OF AMERICA Y-LAKES COUNCIL** 

## TO ACCESS YOUTH PROTECTION TRAINING (YPT):

- Log into/create an account at: [My.Scouting.org](https://my.scouting.org/)
- If you have never created an account in My. Scouting.org then click: **Create Account** 
	- o The next screen will ask: *Are you already associated with the Boy Scouts of America?*
	- $\circ$  If you answer Yes, you will be asked if you know your Member ID number.
		- **•** If you do not know your Member ID number, just answer No. The system will then search for your existing Scout record using other search criteria.
		- If you do know your Member ID number:
		- **Example 2** Answer Yes  $\rightarrow$  Enter your Member ID number  $\rightarrow$  Enter your birth date: MM/DD/YYYY If the system can match the entered information to a record in the database the site will ask you validate the found record via your security questions or personal information.
	- $\circ$  If you answer No, you will be asked to enter your information so the site can create your Scouting record. A member ID number will be assigned to you through this process.

• Then on the first page after login click on the Scouting U icon (middle, right side of the screen) This brings you the training site. Scroll down and click on the YPT logo under the blue text.

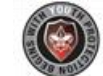

Looks like this:

- At the end of the program, save a PDF copy of your Certificate of Completion.
	- o Please include a copy of this certificate with your Adult Leader application.
	- o Please note: All adult leaders are required by the Bay-Lakes Council to complete Youth Protection Training before becoming a registered BSA member.

Please note the preferred internet browsers for My.Scouting.org and the BSA Learn Center are as follows:

Google Chrome

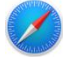

Safari for Mac

Questions? Please call the Bay-Lakes Council office at 1-920-734-5705 or contact the National Boy Scouts of America Member Care Center at 1-972-580-2489.